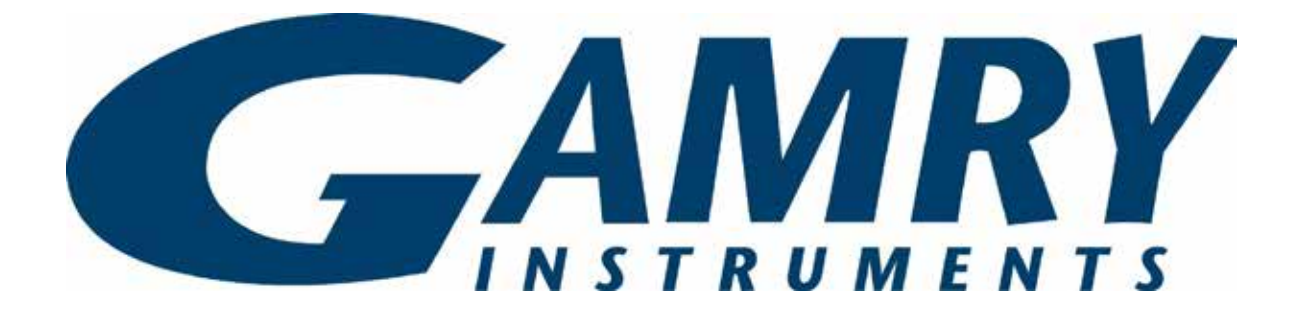

# **QUICK-START GUIDE** Reference 600+/620

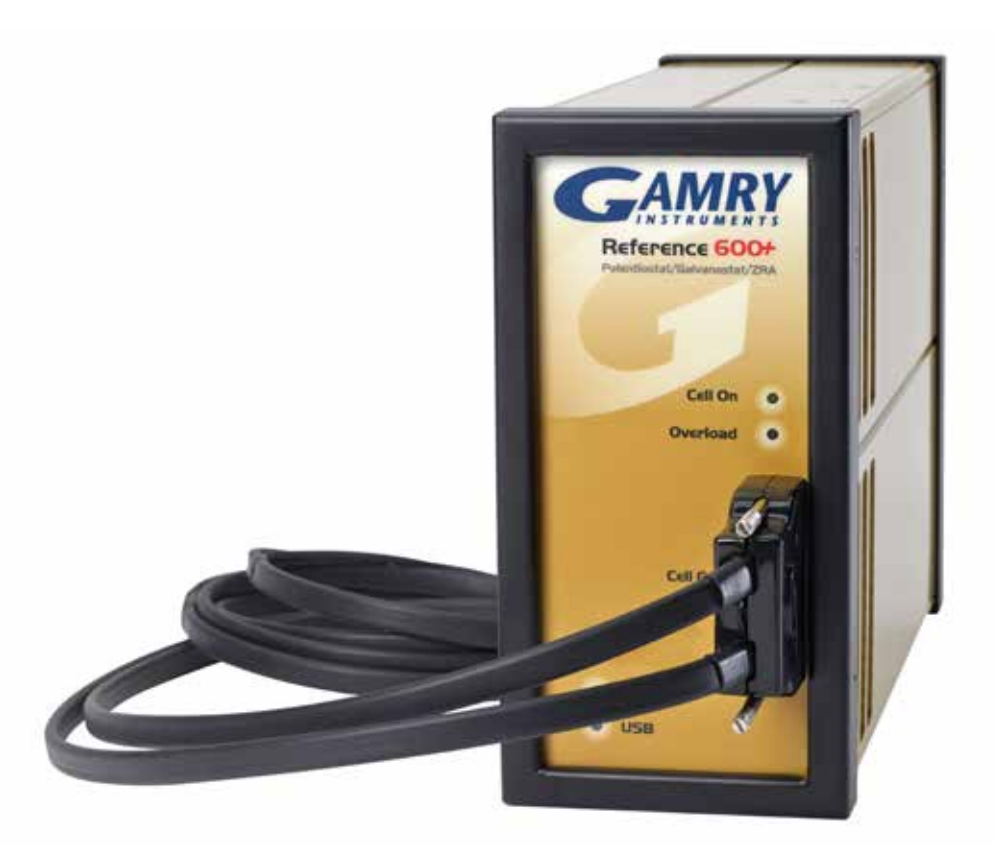

# **USB Potentiostat Calibration** Guide #2

When possible, connect the **Chassis Ground** on the back of your potentiostat to a known, good earth ground.

Connect the cell cable to the 200 Ohm Calibration Cell included with your instrument.

Place the dummy cell inside the Calibration 3 Shield, close the lid, and connect the black floating-ground lead of your cell cable to the Shield's grounding post.

Open Gamry Framework™. Select **Experiment** > **Utilities** > **Calibrate Instrument**

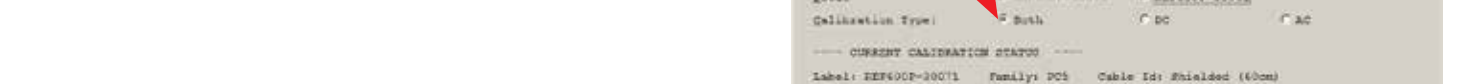

Choose your potentiostat. Select the radio button for calibration type **Both**, and click the **OK** button.

AUsities

CDC105 - DC Corrosier

B CPT110 - Critical Fitting Temperature

D MUXIOS - Multiplexed DC Comption

EPHE206 - Physical Electrochemistry

Dofault

 $24141$ 

 $3472$   $172$ 

۰I **low** 

AC Calibratics last performed on 4/18/2014 AC Calikration last performed on 4/18/2016 Label: EEF6009-30041 funity: PCS

oc calibration last performed on 4/18/2014 AD Calibration last performed on 4/13/2016

After you confirm several instructional messages, the calibration proceeds automatically, and you are notified if the calibration is successful.

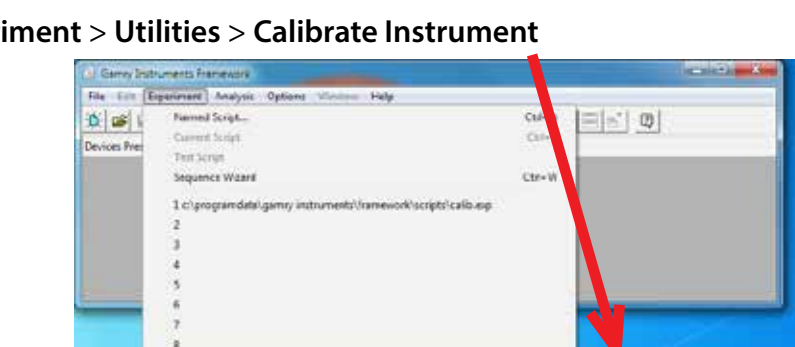

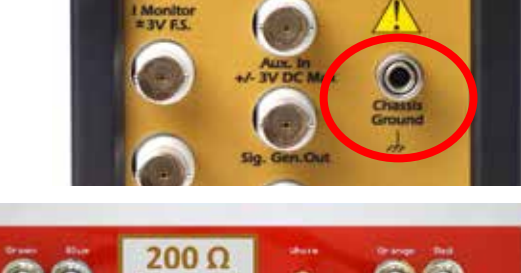

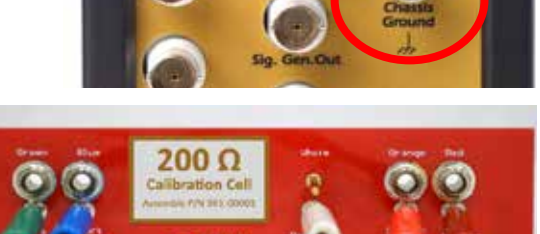

1 Calibrate Instrument

2DC Low 1 Calibration

4 Open Circuit Potential

5 Set a Voltage

6 hzr6300-10061

Cable Id: Shielded (Khom)

3 Aux Electrometer Calibrators

¥

¥

Cancel |

 $C = AMR$ 

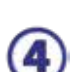

5

1

## **CALIBRATION WARNING?** Did you receive a

# **TROUBLESHOOTING A FAILED CALIBRATION**

Calibration is used to check the potentiostat's health, and to "zero" many of the measurement circuits to your laboratory environment. A warning does not necessarily indicate a critical failure, and Gamry can use calibration information to determine the source of the warning.

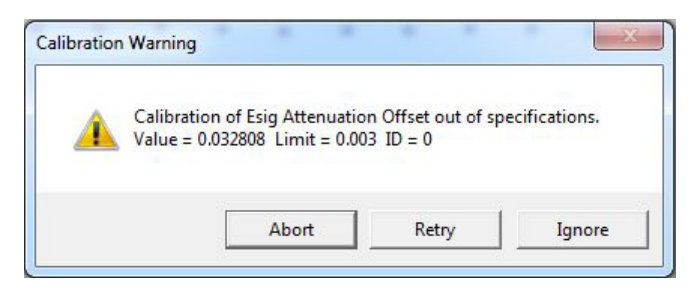

Double-check the following:

- Connections on the 200 Ohm Calibration Cell.
- Floating-ground cable is connected to calibration shield.
- If possible, the **Chassis Ground** is attached to a known, good earth ground.

Click the **Retry** button, and the rest of the calibration restarts. Click the **Ignore** button for any other calibration warnings that may appear, and continue to Step 3.

3)

O

After a failed calibration attempt:

- Find Calibration Results PC5-#####.txt in your My Gamry Data folder.\*
- E-mail the file, along with complete contact information, to techsupport@gamry.com

\* ##### is the serial number of your potentiostat.

# **WHAT DOES GAMRY SOFTWARE DO?**

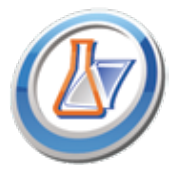

#### Gamry Framework<sup>™</sup>

Potentiostat control for flexible data aquisition. Select from standardized experiments grouped by research type, or use the Sequence Wizard to build complex automated experiments.

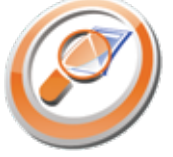

# overlay, and scale plots, or export data. **My Gamry Data™**

The default data-folder location for Gamry Framework, with a shortcut on your desktop after installation. Change the folder location within Gamry Framework via **Options** > **Path**.

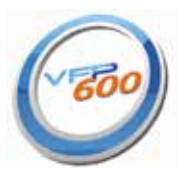

### **Virtual Front PanelTM**

Software-based front panel for quick access to Gamry potentiostats' functions, like a front panel of an early analog potentiostat; and to perform simple electrochemical experiments.

#### **Electrochemical Signal AnalyzerTM**

Designed specifically for the acquisition and analysis of time-dependent electrochemical noise signals.

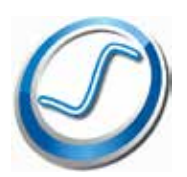

#### **Resonator™**

Data-acquisition and -control software for the Gamry eQCM™. Contains a full suite of physical electrochemistry techniques.

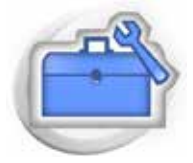

#### **Electrochemistry Toolkit™**

A sophisticated package for complete access to the capabilities of Gamry potentiostats in the software environment of your choice.

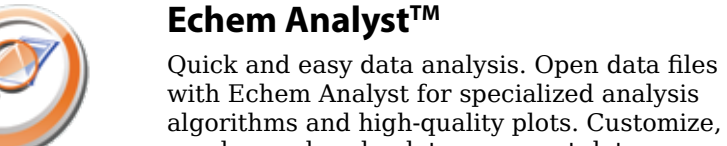